- Collegarsi al sito **www.scrignopagofacile.it**
- $\bullet$ **Nell'area 'ACCESSO ANONIMO'** cliccare sul bottone '**ACCEDI'**

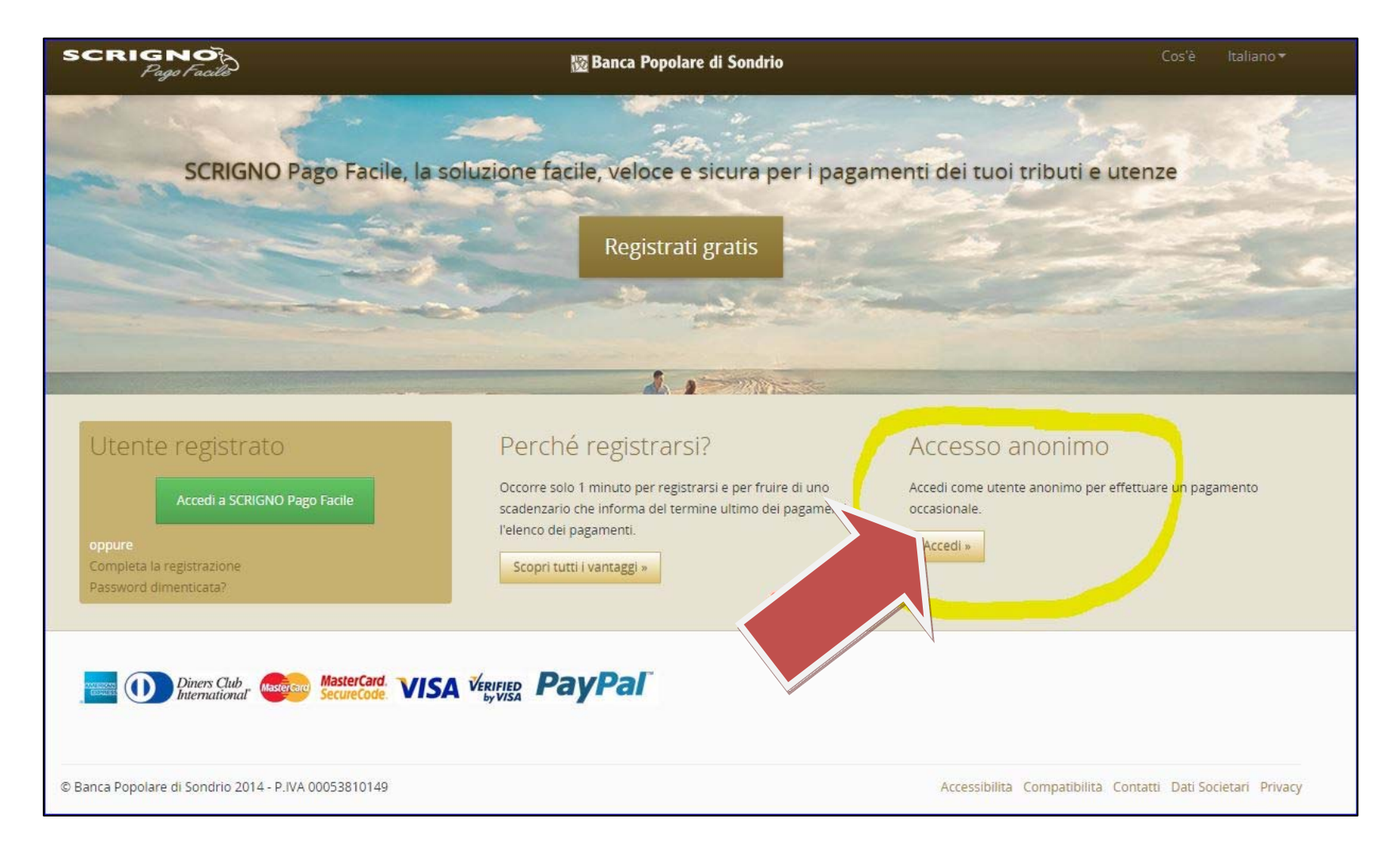

## Scegliere il **pagamento che si vuole effettuare** <sup>e</sup> cliccare sul bottone **'SPONTANEO'**

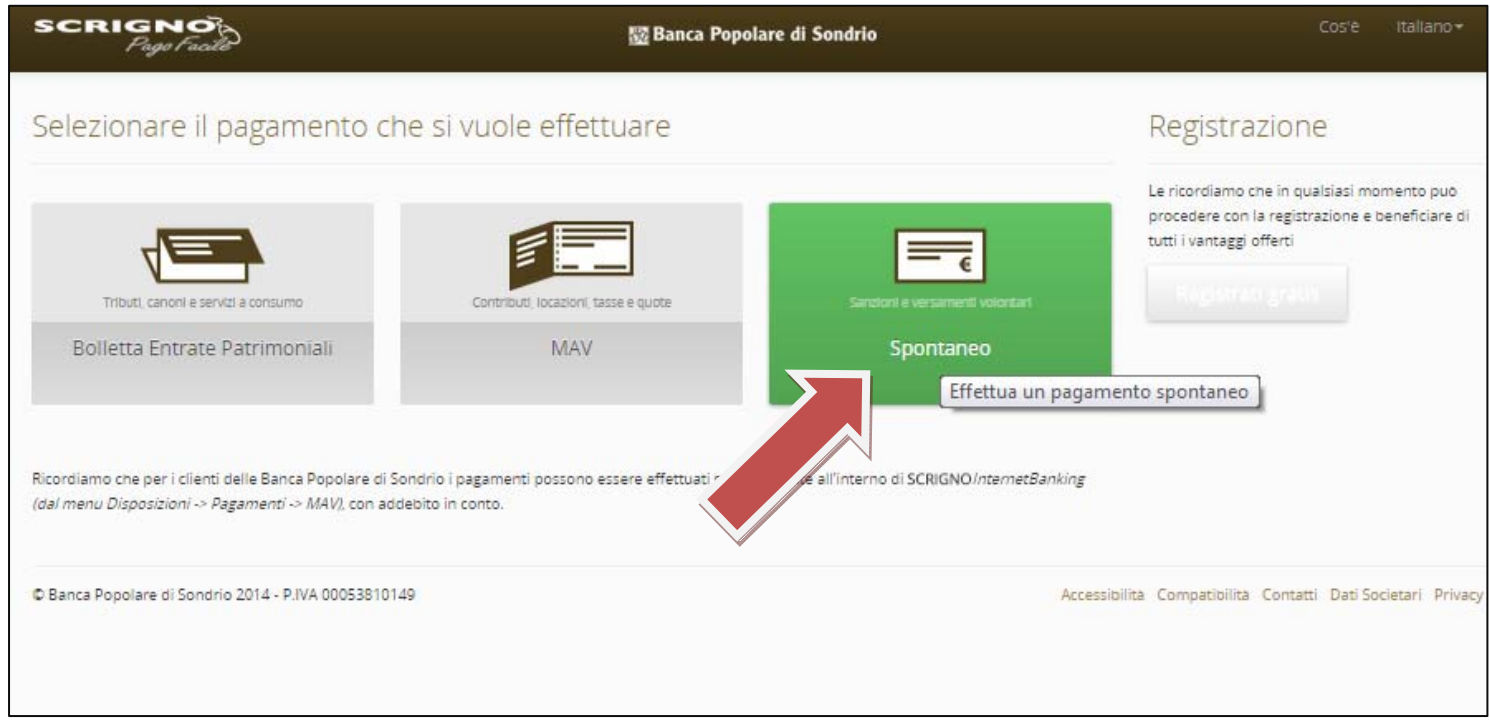

## **1. Selezionare l'ente** scegliendo dal menù <sup>a</sup> tendina: **UNIVERSITA' PIEMONTE ORIENTALE**

**2. Selezionare il motivo del pagamento** scegliendolo dal menù <sup>a</sup> tendina

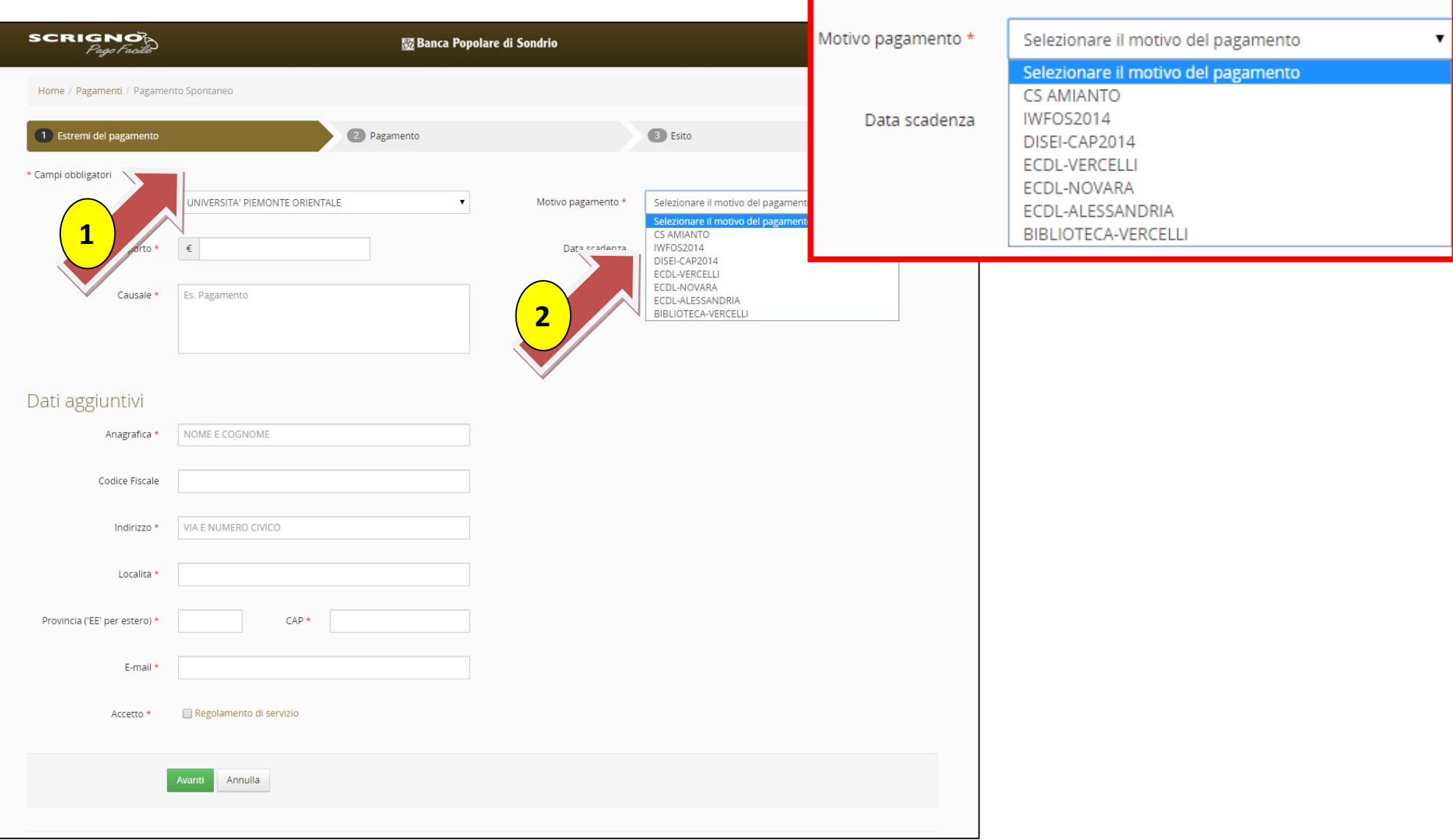

## **Compilare tutti i CAMPI indicati con ASTERISCO ROSSO**

- **1.** Come **CAUSALE** ripetere il motivo di pagamento (es. ECDLVERCELLI, ECDLNOVARA,…)
- **2.** Compilare i **DATI AGGIUNTIVI**
- **3.** Mettere il segno di spunta sul bottone **'REGOLAMENTO DI SERVIZIO'** (dopo averlo letto)
- **4.** Cliccarebottone verde **'AVANTI'**

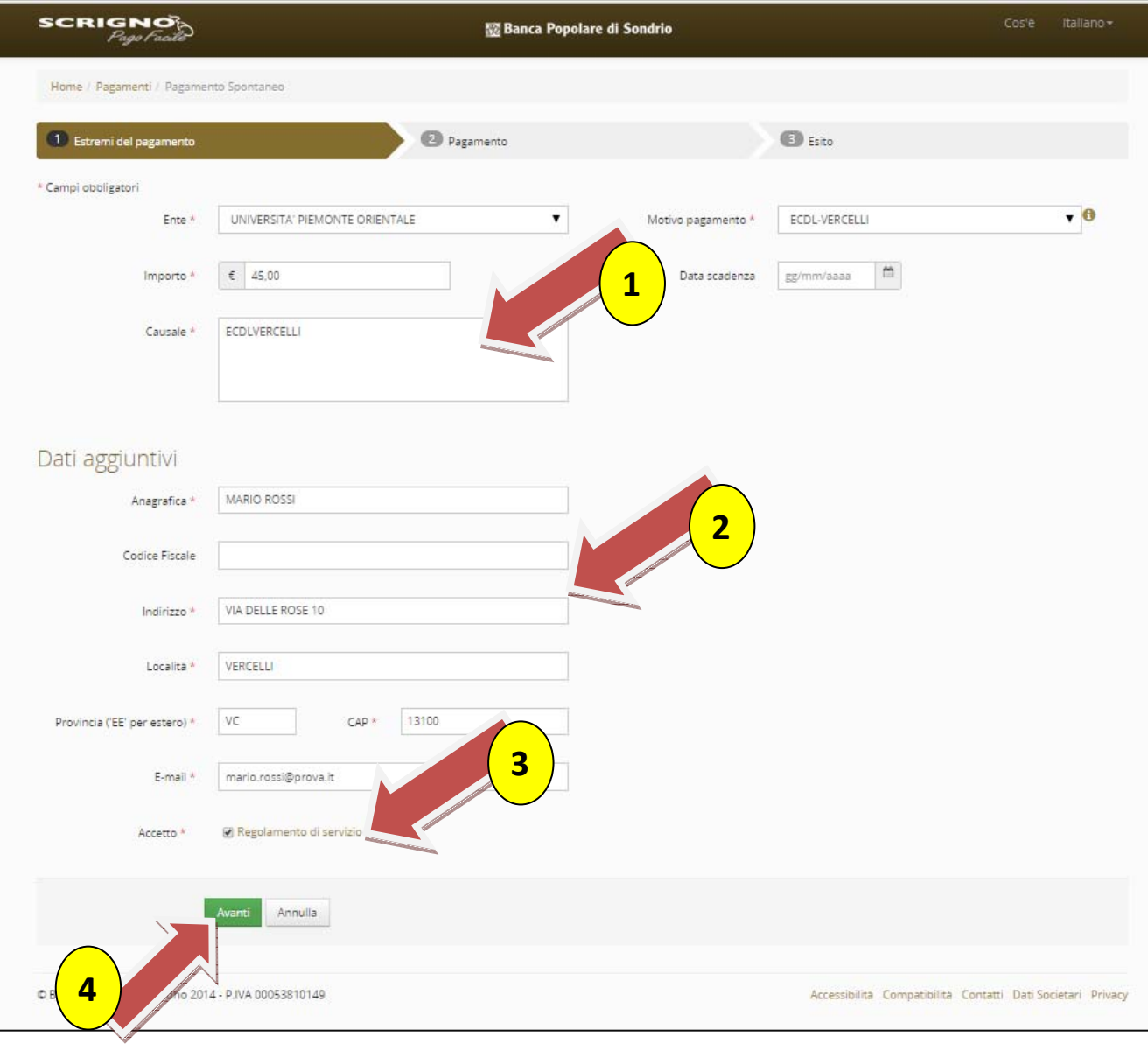

## **1.** Controllare i **DATI INSERITI** <sup>e</sup> il **RIEPILOGO DEL PAGAMENTO**

**2.** Scegliere il **circuito di pagamento cliccando sul bottone verde 'PAGA'**

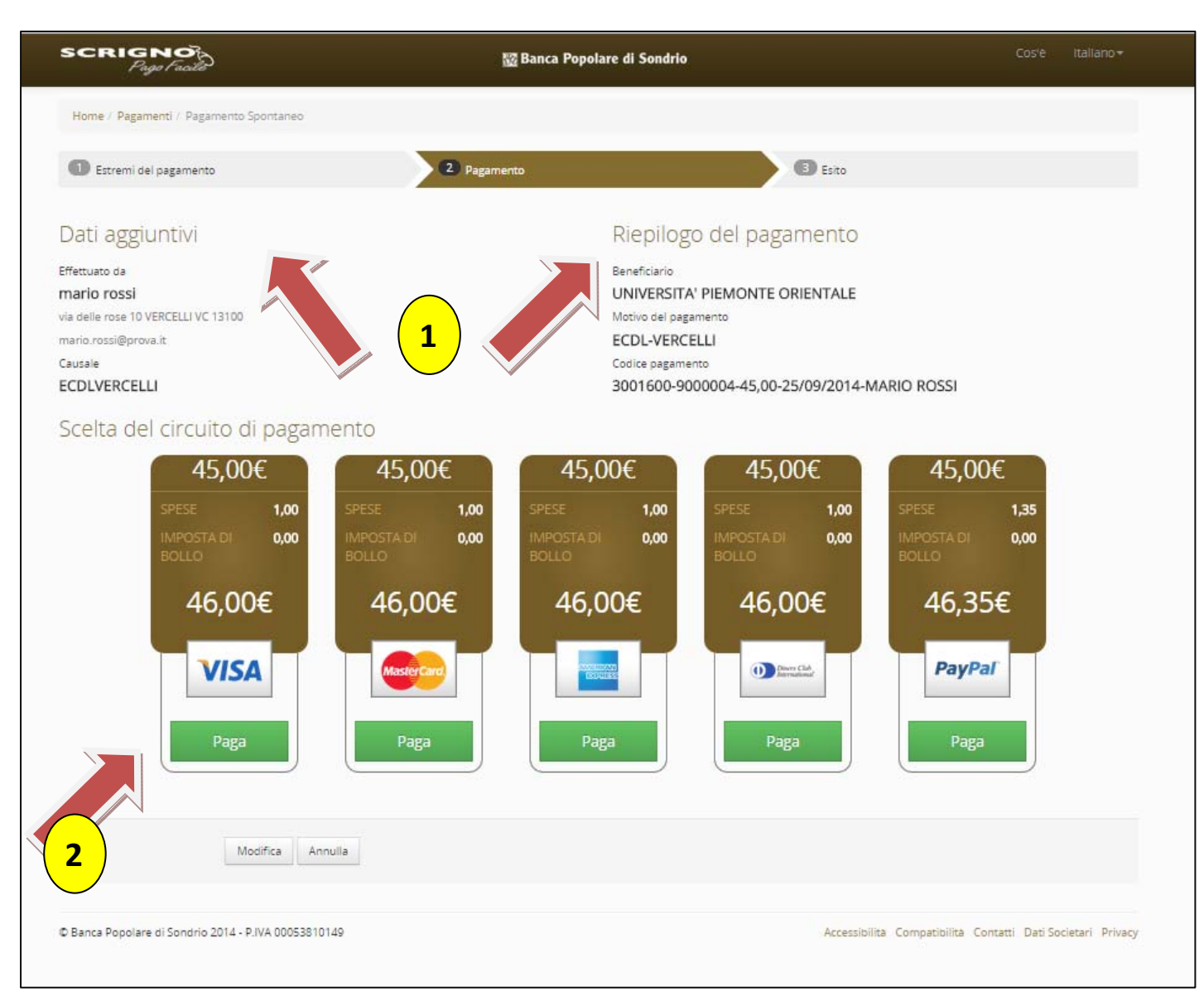